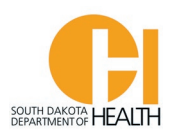

## **Upgrade from EMR to EMT Instructions**

If you advance from an EMR to an EMT you can apply to upgrade your SD Certification (once you obtain your new National Registry card/certification) via your E-Licensing account.

To access the E-Licensing System home page, you can go directly to the site by clicking or typing in this address: [https://southdakota.imagetrendlicense.com/lms/public/portal#/login,](https://southdakota.imagetrendlicense.com/lms/public/portal#/login) or you can access it by going to the EMS Program's website: [EMS.sd.gov](https://doh.sd.gov/providers/ruralhealth/EMS/) and clicking on the red box labeled E-Licensing Portal.

Log into your E-Licensing account.

Below is an example what your home page will look like. You may have more or fewer menu options in your account based on your permissions, such as Service Director, Training Officer, etc.

If you have not done so, please upload a picture of yourself into your profile. Your picture will be printed on your certification card. Click the photo icon then you can select a file on your computer or device to upload

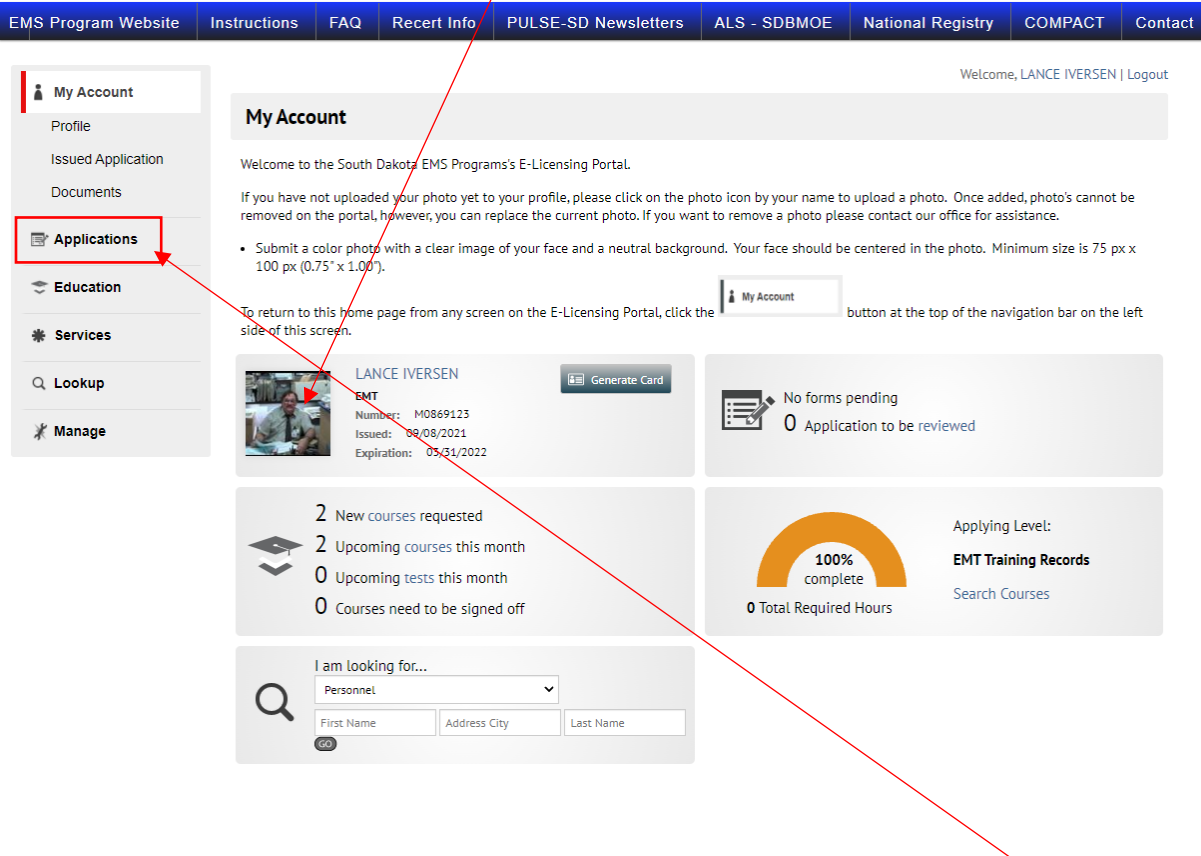

To get to the application to apply for upgrading your certification level, click the "Applications" button.

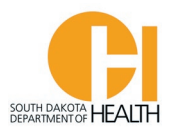

## Click the gray "Apply Now" button next to the "SDEMS Application"

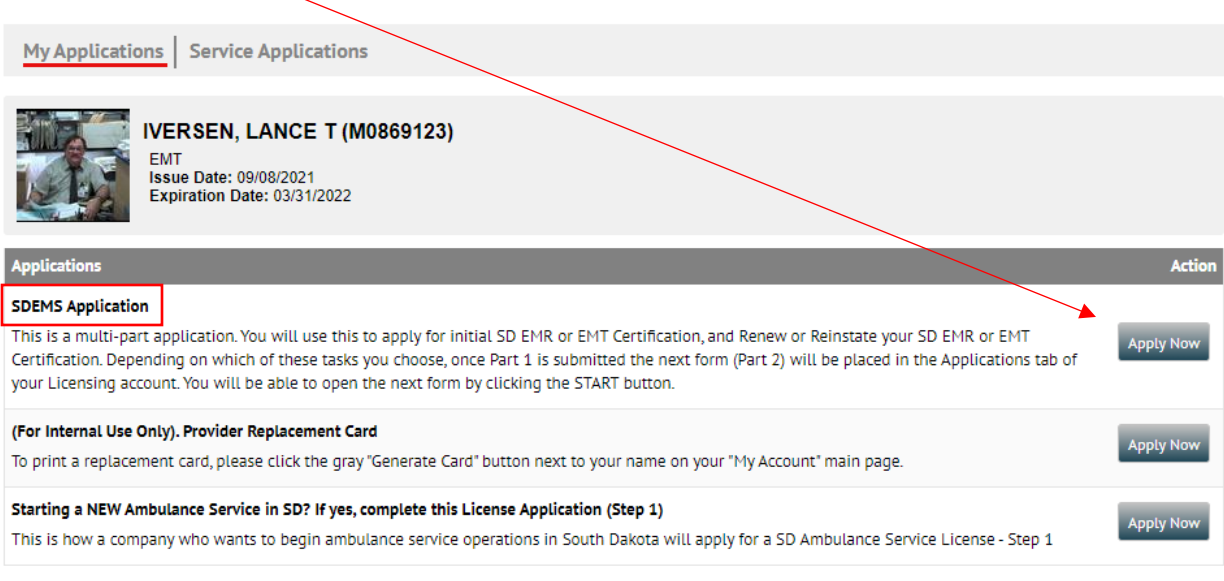

Records 1-3 of 3

*Do not click the other applications in the list (….Provider Replacement Card, and Starting a NEW Ambulance Service in SD?....) These are used for internal purposes only.*

When you click the gray "Apply Now" button for the SDEMS Application, this will open the first part of the two-part application form.

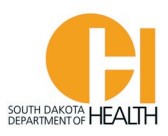

This will open a page where you will select "I want to Upgrade my current SD EMR Certification to EMT Certification", then click the "Save and Continue" button at the bottom of the page to go to the next tab:

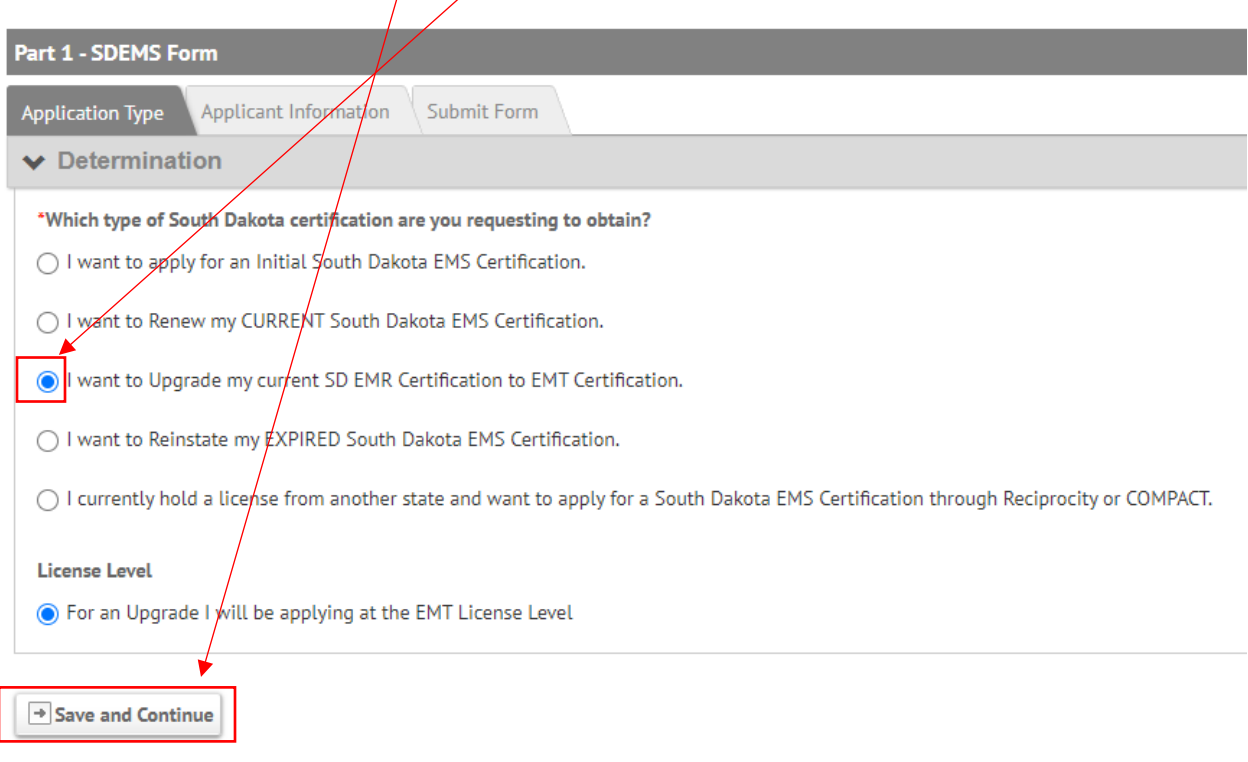

The next page in the Part 1 Application that will open is your "Applicant Information" (demographics) page. Review your demographics and make any changes, such as mailing address, phone number(s), email address, etc. and enter other required information. Towards the bottom of this page you will enter your National Registry, CPR and Driver's License information. Once done go to the bottom of the page and click the "Save and Continue Button:

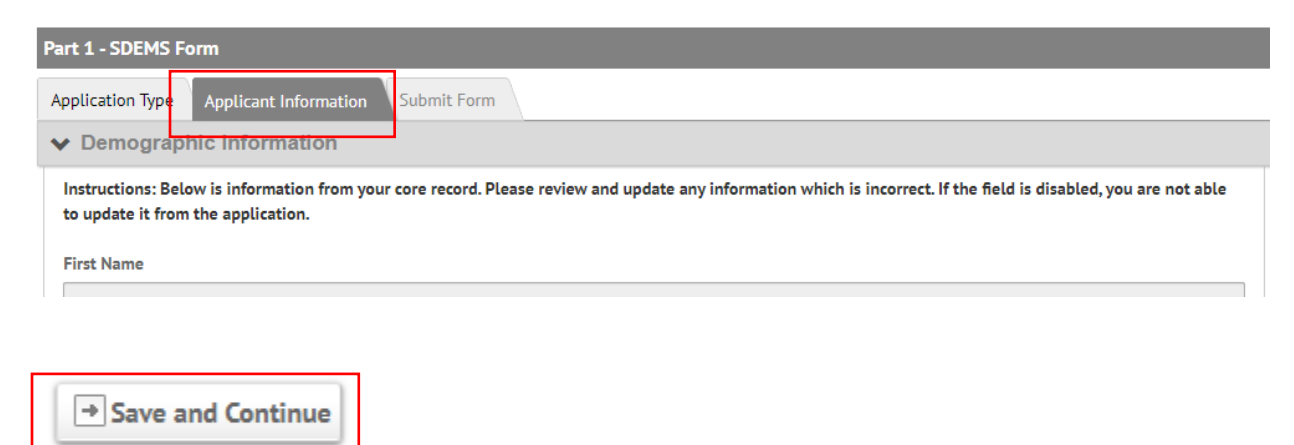

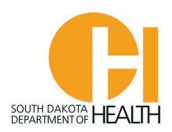

The last tab of the Part 1 Application is to submit it. You will enter the date then enter your password and click the blue "Submit" button at the bottom of the page:

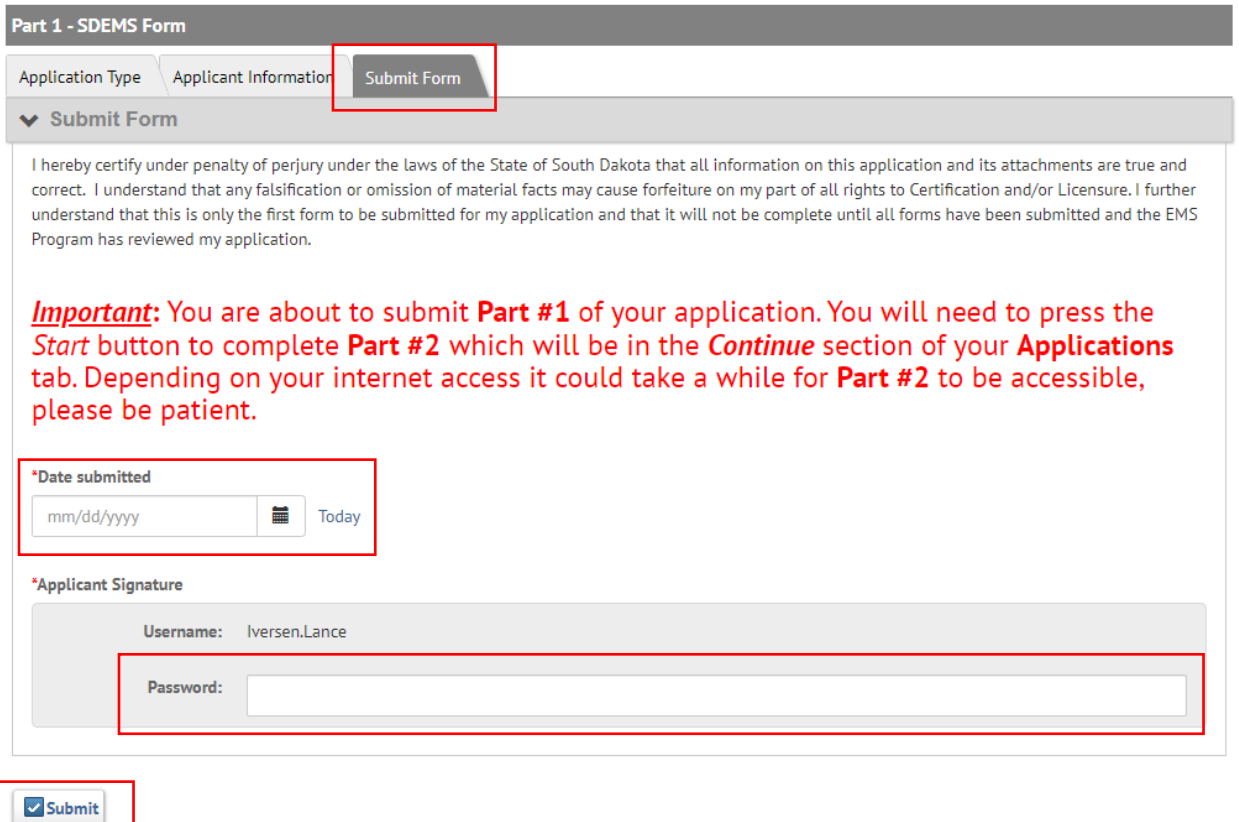

Please note the message in red on the form. This is a two-part application process so once you submit this form, the page will refresh once submitted then you will need to click the blue "Start" button for Part 2. Depending on your internet connection speed, it may take a few minutes for your application to process/save.

Once you do the above, this page will open where you can click the blue "Start" button to open the Part 2 application. See example on next page.

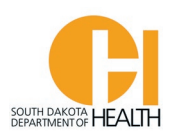

## **Continue My Applications**

This section allows you to work with the forms for applications that you have already started. Click Start to work with forms you have not yet started filling out, Continue for forms that are still in progress or the PDF icon to view a form that you already completed.

You can click the grey header bar for any license application to expand or collapse the list of forms associated with that license. Additionally, you can use the filters and search box at the top of the page to narrow down which licenses are displayed on this page. After you have entered search criteria, click Go to search for licenses matching your criteria. If you want to view all licenses again, click Clear.

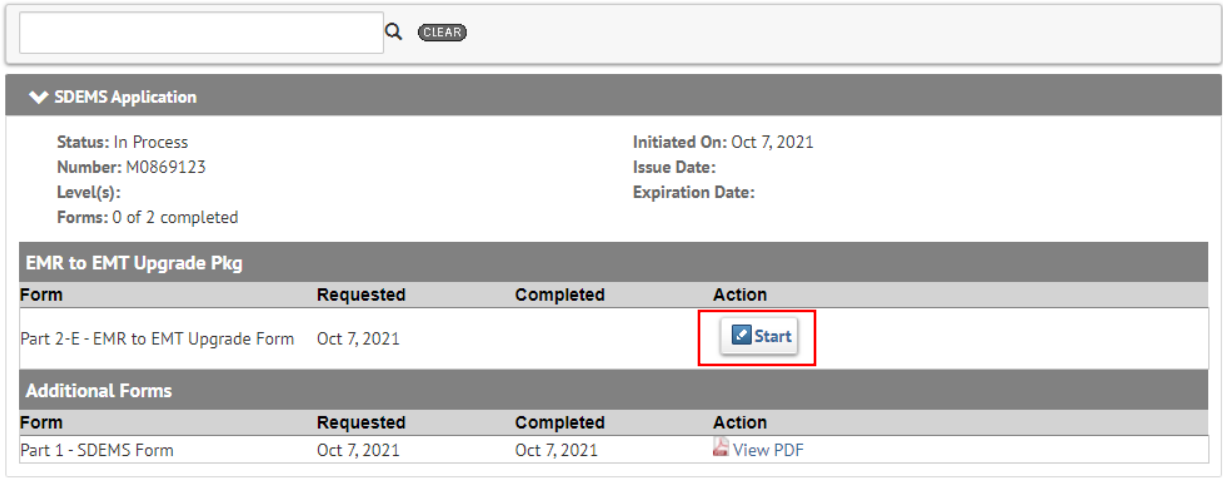

On the first tab (**Certification/License Verification**) of the Part 2 Application you will answer the question asking "Do you currently hold an EMS license in another state?". If you answer Yes to this question you will need to enter the number of states you have/had licenses in, choose the state(s), enter the other information in the boxes and upload copies of your other state licenses. On this tab you will also upload a copy of your National Registry Card, your current CPR Card and copy of your Driver's License (or other Govt. Issued Photo ID). When done with this page, click the "Save and Continue" Button at the bottom of the page.

The second tab (**Additional Uploads**), you can upload your FEMA ICS/IC training certificates (100, 200 & 700) and any other training certificates you have, such as EVOC, PHTLS, BTLS, etc. When done, click the "Save and Continue" button at the bottom of the page.

The third tab (**Disclosure Information**), you will answer the three questions. If you answer Yes to any of the questions you will need to supply more information and/or upload documents. See example on next page:

Records 1-1 of 1 First Previous Next Last Page 1  $\rightarrow$  Per Page 10  $\rightarrow$ 

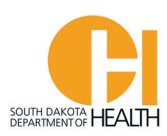

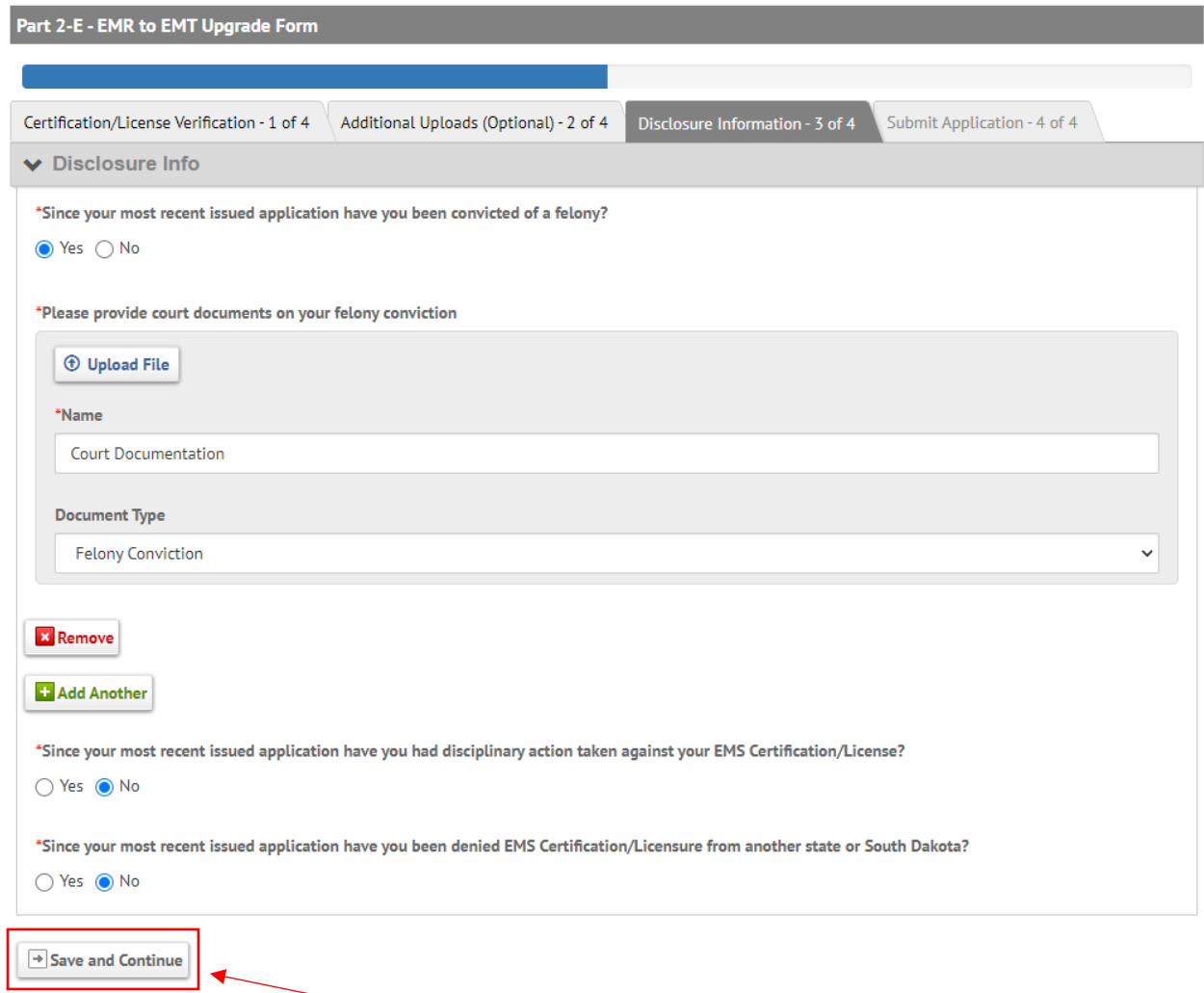

When done with this page, click the "Save and Continue" button.

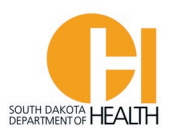

 $\overline{1}$ 

The last page (**Submit Application**), you will enter today's date then enter your Password and click the blue "Submit" button:

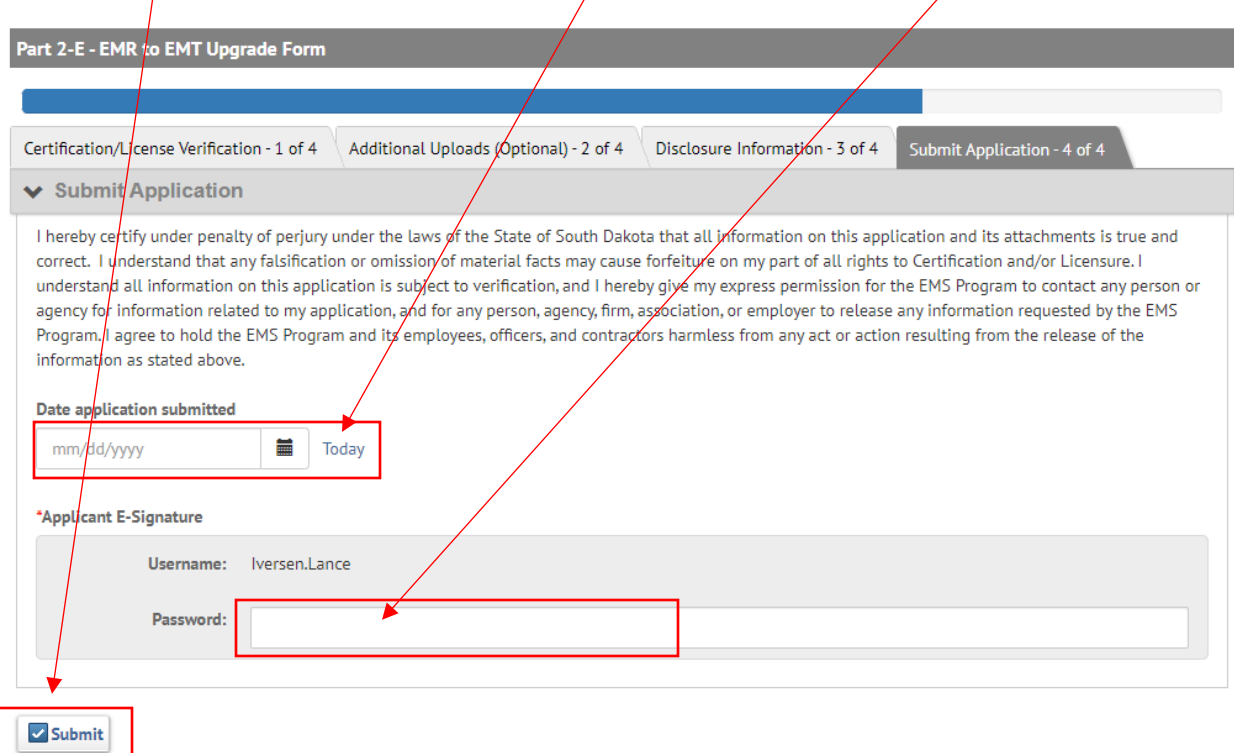